Servicenow. F

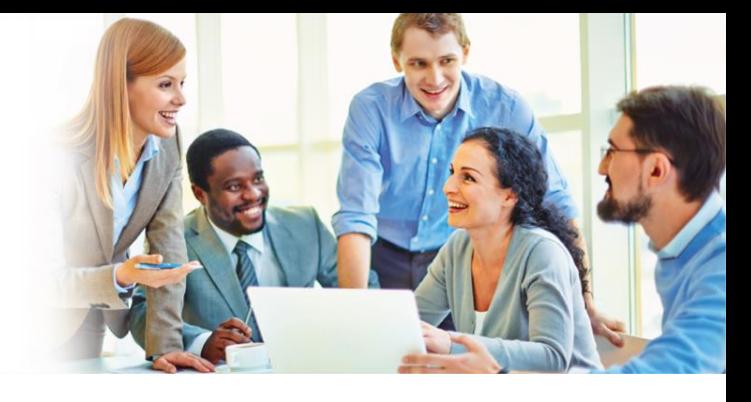

## **GUIDE UTILISATEUR : PREMIER PAS**

C'est votre première fois dans ServiceNow ? Vous êtes au bon endroit ! Commençons pas accéder au portail :

## [Aller sur ServiceNow](https://fwb.service-now.com/)

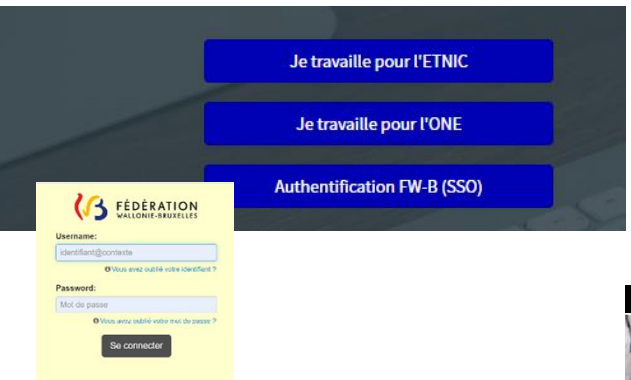

Renseignez votre organisation ou cliquez sur le bouton "Authentification FW-B (SSO)"

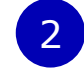

1

Utilisez vos identifiants CERBERE pour accéder au portail

Vous voilà sur le portail. D'ici vous pouvez ouvrir une demande via le bouton "**Obtenir de l'aide**" ou sélectionner un élément du catalogue de service via le bouton "**Demander quelque chose**".

Sous la tuile "Tickets", vous pourrez suivre l'évolution de vos demandes en cours.

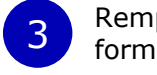

Remplissez les champs du formulaire.

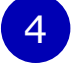

Vous pouvez ensuite soumettre la demande.

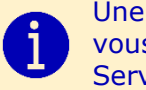

Une fois votre demande validée, vous pouvez échanger avec le Service Desk via les commentaires !

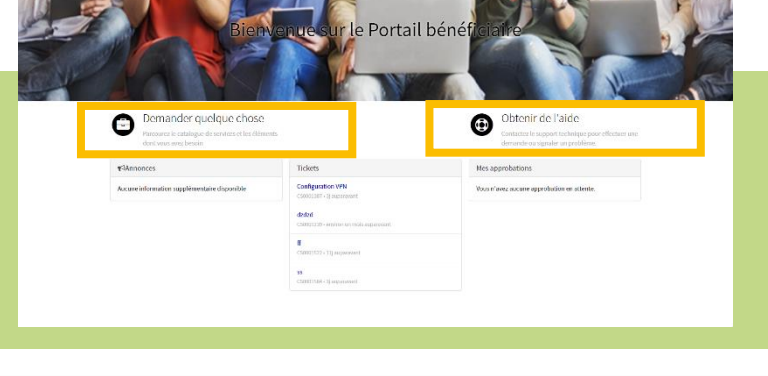

A REAL PROPERTY

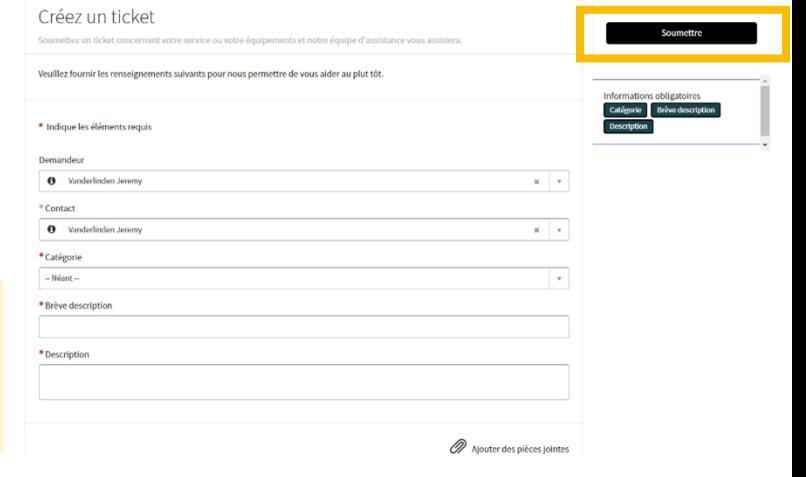

## **UNE QUESTION A PROPOS DE SERVICENOW ?**

Tutos – Guide utilisateur – Service Desk

servicenow